J

## Arcserve Backup 18.0 for Windows VM Agent per Host License の登録後の表示について

本ドキュメントの対象製品:Arcserve Backup 18.0

## 1. 登録済みの製品・ライセンス数を確認する方法

「CA\_LIC ディレクトリ(※)」にあるプログラム「CAlicnse.exe」を実行し[ライセンス確認エントリ]画 面から登録済み製品名、数量を確認することができます。

※「CA\_LIC ディレクトリ」は通常下記のパスに存在します。

64bit 環境の場合、%SystemDrive%¥Program Files (x86)¥Arcserve¥SharedComponents¥CA\_LIC" 32bit 環境の場合、"%SystemDrive%¥Program Files¥Arcserve¥SharedComponents¥CA\_LIC"

## 2. パッケージ版(ボックス版)の本製品登録後の表示について

本製品は、登録後の[ライセンス確認エントリ]画面再表示時に「Arcserve Backup 18.0 for Windows VM Agent per Host License」ではなく下記コンポーネント名で表示されます。

「Arcserve Backup 18.0 Agent for Virtual Machines」

「Arcserve Backup 18.0 Agent for Open Files for Virtual Machines on Windows」

「Arcserve Backup 18.0 Client Agent for Linux」

「Arcserve Backup 18.0 Guest Based Virtual Machines Agent Bundle」

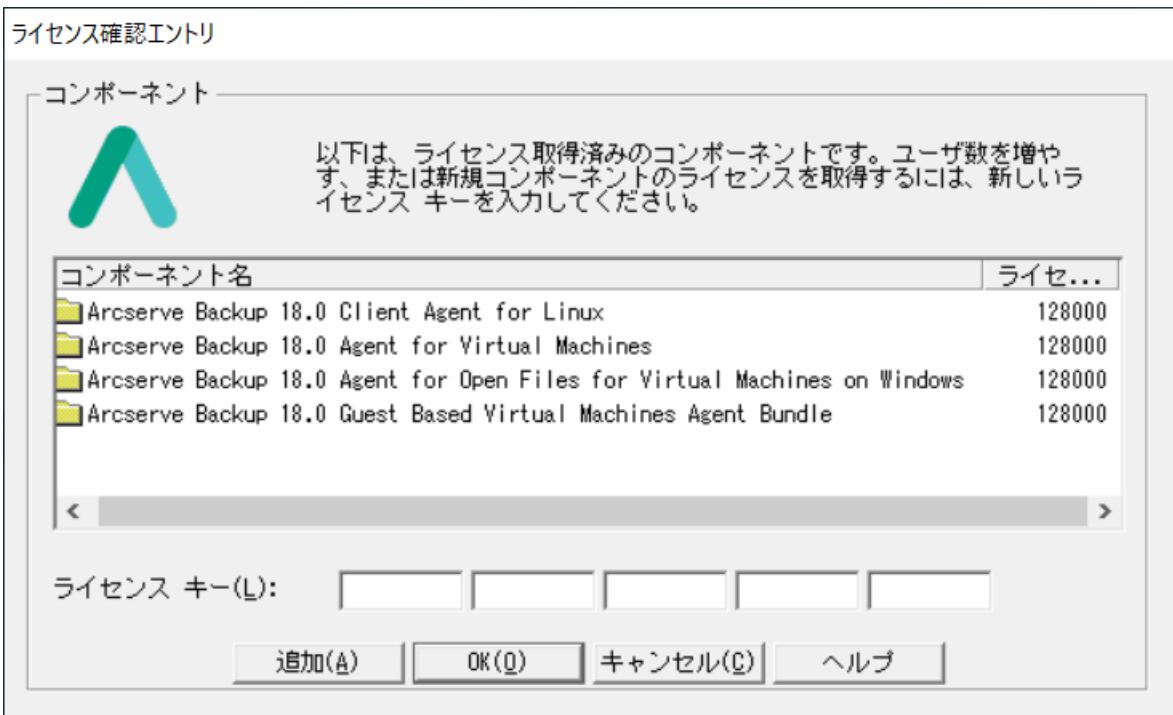

 $\mathbf{r}$ 

また、[ライセンス確認]画面でも「Arcserve Backup 18.0 for Windows VM Agent per Host」は「トラ イアル(未登録)」のままの表示となりますが製品利用上問題ありません。

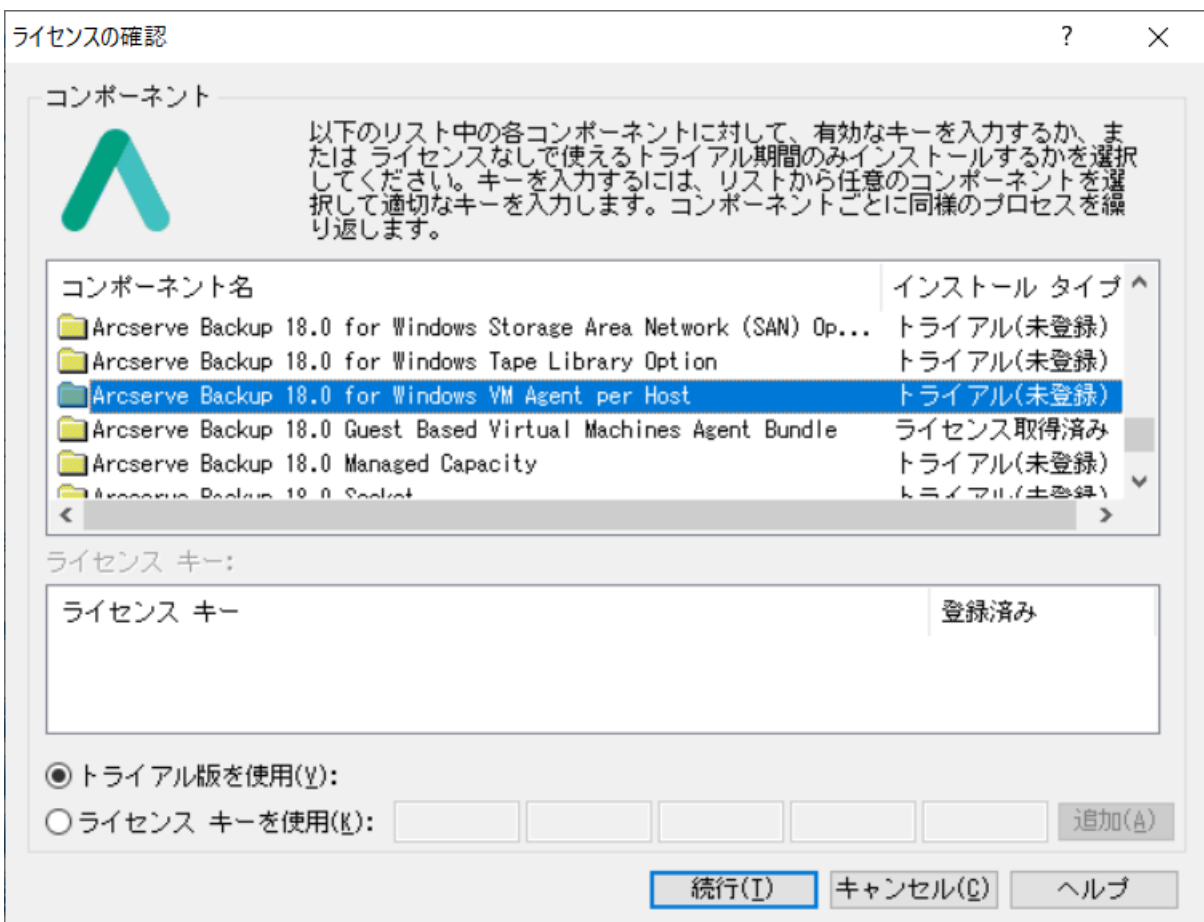

## 3. ゴールデンキー(Golden Key)の場合の登録後の表示について

本製品は、Golden Key 登録後の[ライセンス確認エントリ]画面再表示時に下記コンポーネント名で表示 されます。

「Arcserve Backup 18.0 Agent for Virtual Machines」

「Arcserve Backup 18.0 Agent for Open Files for Virtual Machines on Windows」

「Arcserve Backup 18.0 Client Agent for Linux」

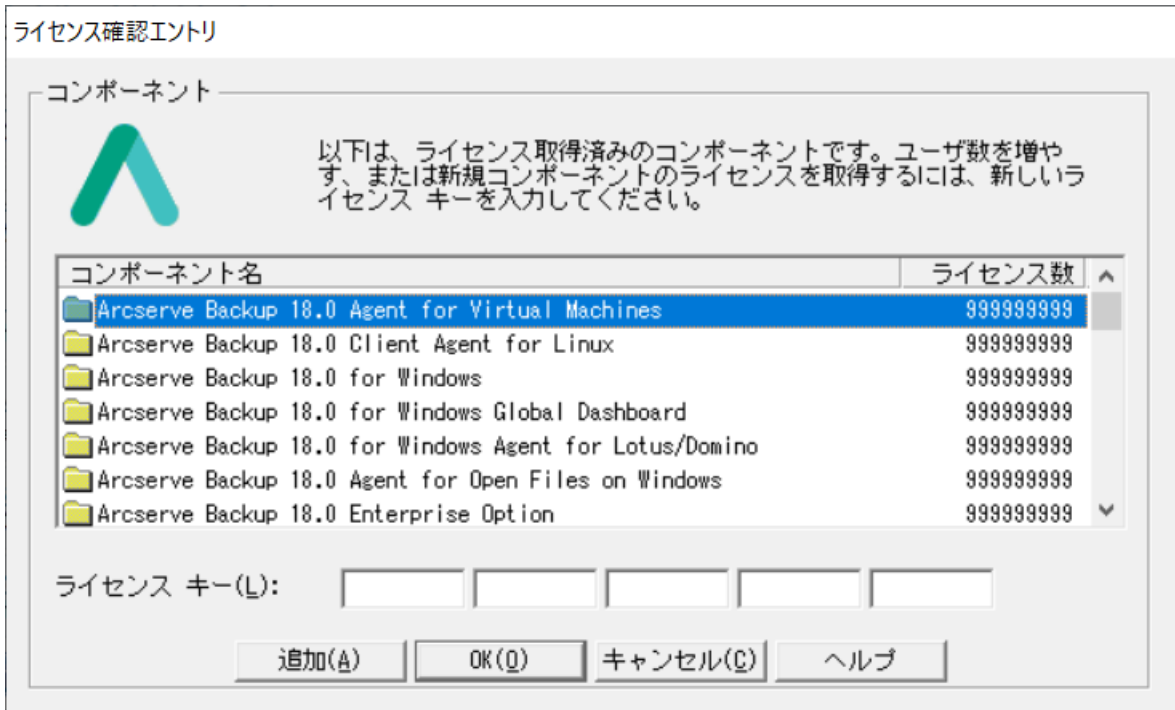

 $\mathbf{r}$ 

また、以下のコンポーネント名は[ライセンス確認]画面で「トライアル(未登録)」のままの表示となり ますが製品利用上問題ありません。

Arcserve Backup 18.0 for Windows VM Agent per Host 「トライアル(未登録)」 Arcserve Backup 18.0 Guest Based Virtual Machines Agent Bundle 「トライアル(未登録)」

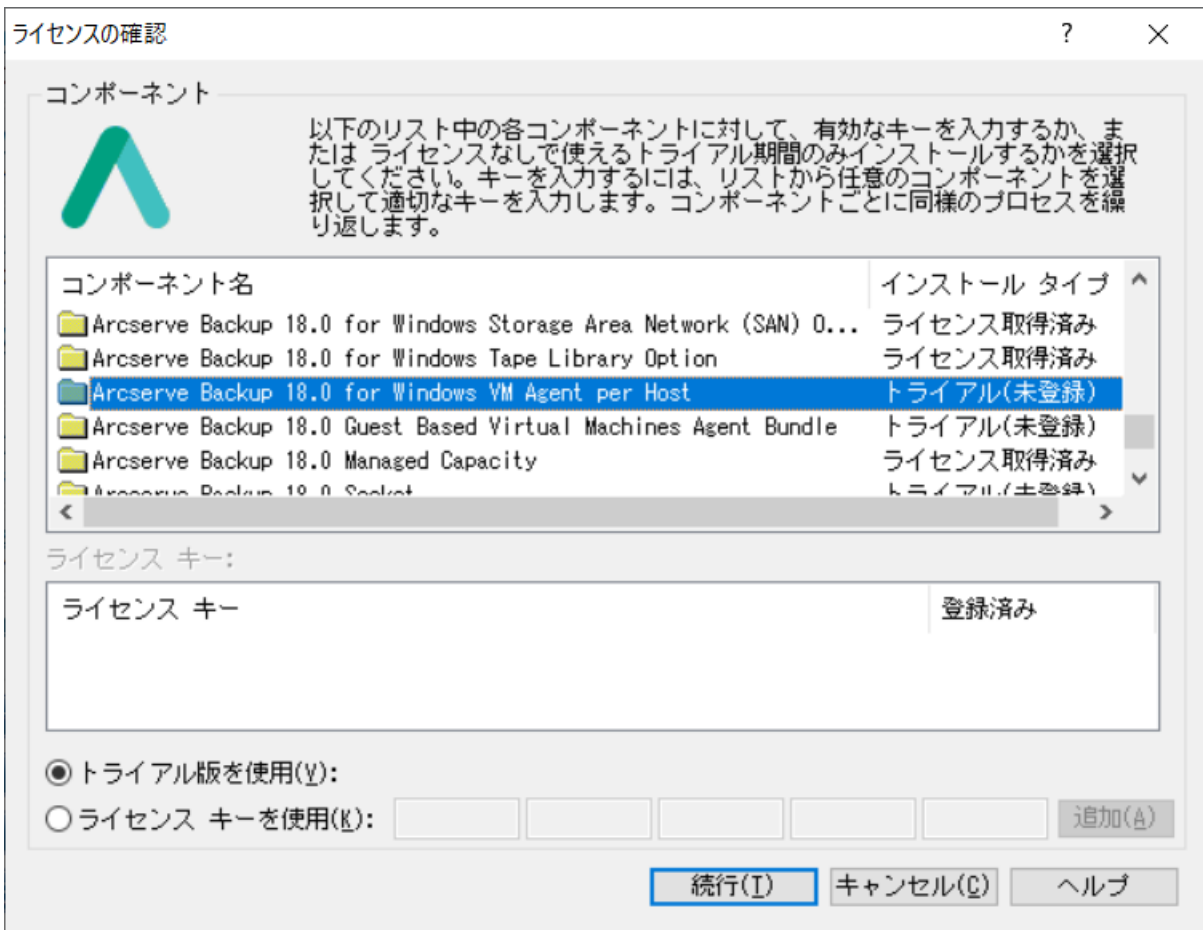